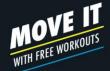

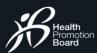

GETTING STARTED

# Sign In or Sign Up

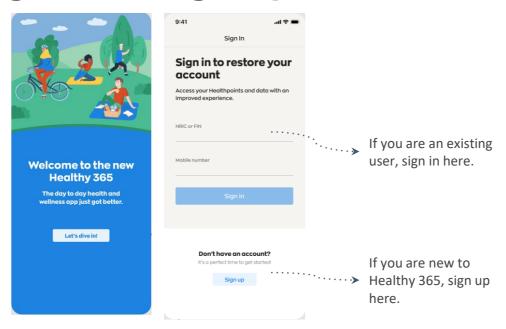

Download (or update your current Healthy 365 app to) the latest version.

\*Minimum OS requirement: Android 6 and iOS 10.

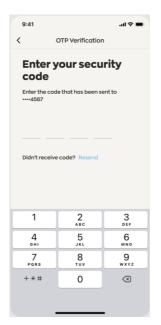

Enter the 4 digit OTP that will be sent via SMS to the mobile phone number indicated in the user's account.

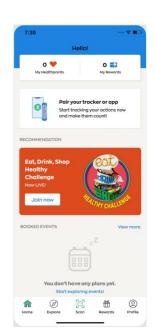

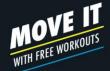

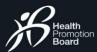

GETTING STARTED

### **Your Dashboard**

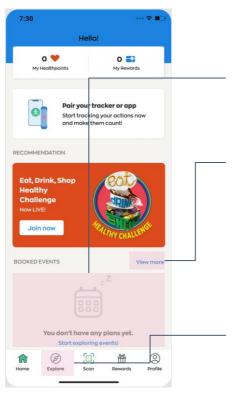

### **Upcoming Event**

Shows your upcoming booked events.

### **Full Schedule of Events**

Tap here to view all your booked events, including upcoming and past events.

### **Explore Events**

Search for and book your favorite events here.

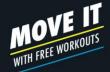

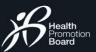

EXPLORING EVENTS

## **Events Listing**

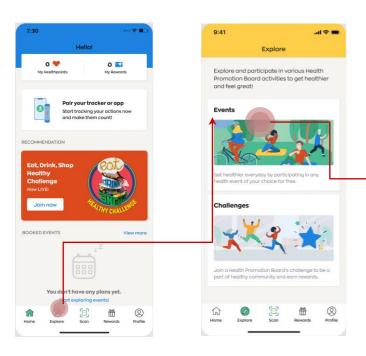

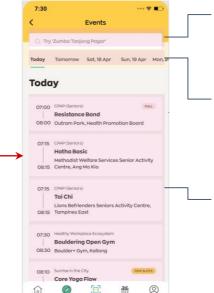

### Search bar

Search for an activity, location, or programme here.

#### **Dates**

Scroll and tap on a date to view available events.

#### **Events**

List of events that falls on the selected date with indication of event status.

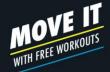

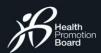

### EXPLORING EVENTS

# **Searching for events**

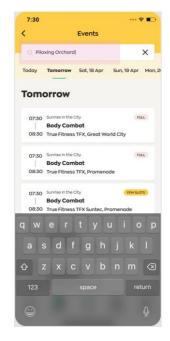

Tap on the search bar and type out your search term

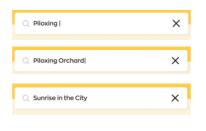

You may search for an activity, location, programme, or a combination of these.

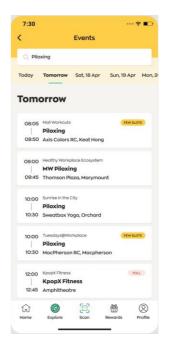

Display of relevant results

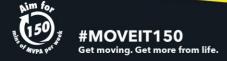

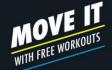

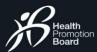

EVENTS BOOKING

### How to book an event

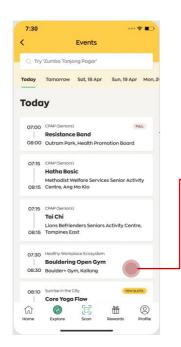

Tap on an event

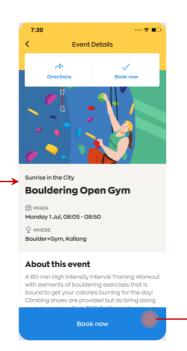

Tap on "Book now"

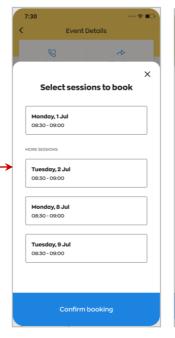

Select your preferred session

Participants will be able to view sessions up to 28 days in advance, and make 8 advance bookings in total

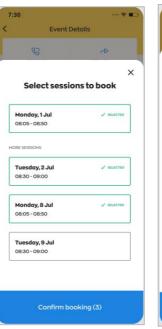

Tap on "Confirm

Booking"

You have successfully booked the event

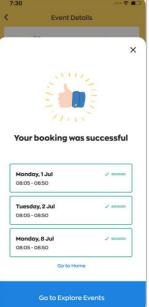

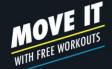

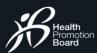

EVENTS BOOKING

## **Booking confirmation**

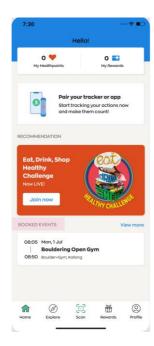

Your booked event will be reflected under "Booked Events" section on home page.

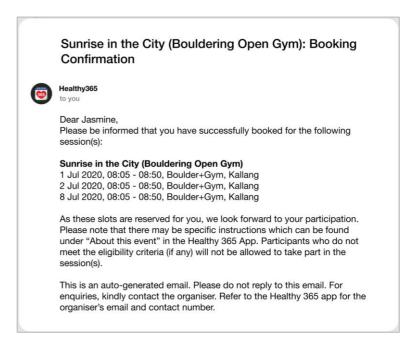

A confirmation email will be sent to you.

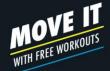

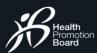

**BOOKING SESSIONS** 

## View your booked events

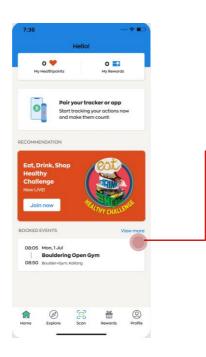

Tap on "View More" to check your list of booked events, including upcoming and past events.

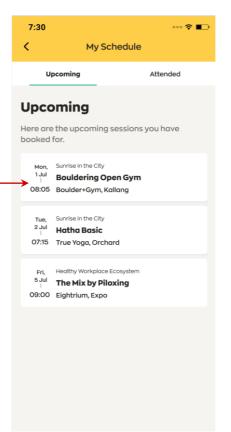

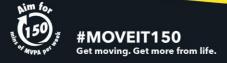

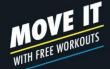

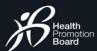

**BOOKING SESSIONS** 

# **Update on event changes**

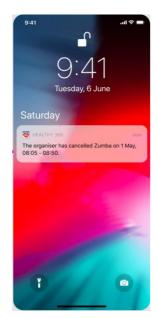

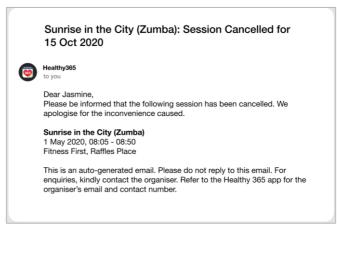

If your booked event is cancelled or has a change in location, you will receive a push notification and email in advance.

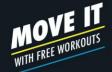

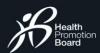

EVENT CANCELLATION

# How to cancel your booked events

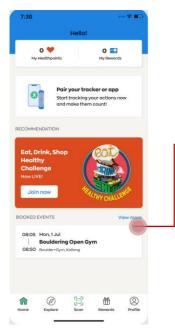

Tap on "View More" on home page to view full list of booked events"

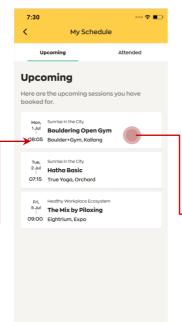

Select the event to cancel

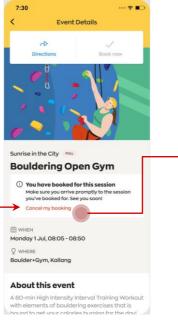

Tap on "Cancel my booking"

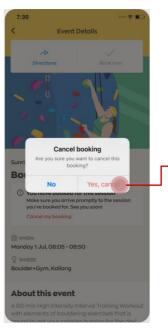

Tap on "Yes, cancel"

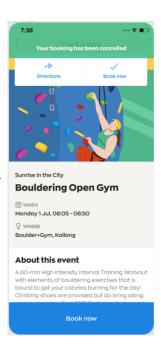

You have successfully cancelled your selected event.

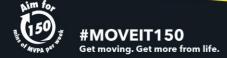

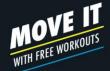

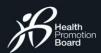

### ONSITE ATTENDANCE REGISTRATION

# How to register for your attendance onsite

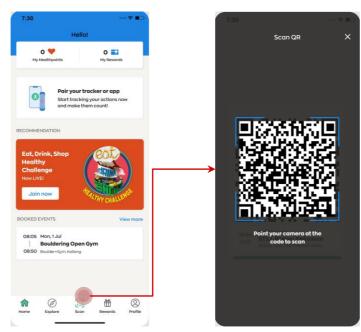

Tap on "Scan" on home page when you arrive at event location

Scan the QR code from the facilitator

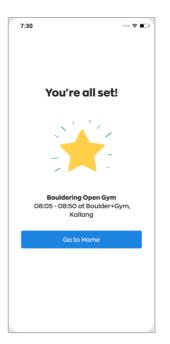

You have successfully registered your attendance

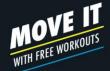

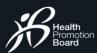

POST EVENT FEEDBACK

## Complete the survey form

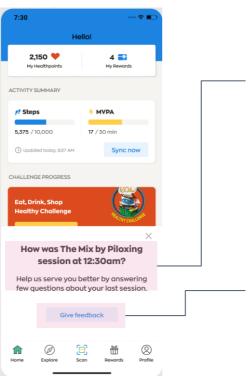

### **Survey Alert**

At the end of the event, you may be prompted to complete a simple survey to help improve our programmes.

### **Start Survey**

Tap here to share your feedback

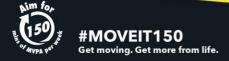